# **Windows 10 ja muita ohjelmia Azuresta**

Metropolian opiskelijat voivat ladata useita Microsoftin ohjelmia opiskelukäyttöön Microsoftin Azure-palvelusta. Ladattavissa on esim. Micorosoft Visio, Project sekä Windowsin eri versioita.

#### **Hyväksy ensin pilvipalveluehdot**

Lue [ohjeet pilvipalveluiden käyttöön](https://wiki.metropolia.fi/display/tietohallinto/Pilvipalvelut).

[Ohjelmien lataus](#page-0-0)

ത

- $\bullet$ [Ohjelmien asennus](#page-1-0)
- $\bullet$ [Windowsin asennus](#page-1-1)
- [Vaihtoehtoinen tapa ladata Windows 10 \(vain kokeilukäyttöön\)](#page-1-2)
- [Miten toimin ongelmatilanteessa?](#page-1-3)

### <span id="page-0-0"></span>Ohjelmien lataus

- 1. Siirry osoitteeseen **<https://aka.ms/devtoolsforteaching>**
- 2. Kirjaudu käyttäjätunnuksellasi muodossa tunnuksesi@metropolia.fi (esim. mattimeik@metropolia.fi, **ei** etunimi.sukunimi@metropolia.fi)
- 2. Kirjoita **Search**-riville "Software" (älä paina enteriä).

3. Valitse listalta **Education**.

portal.azure.com/#blade/Microsoft\_Azure\_Education/EducationMenuBlade

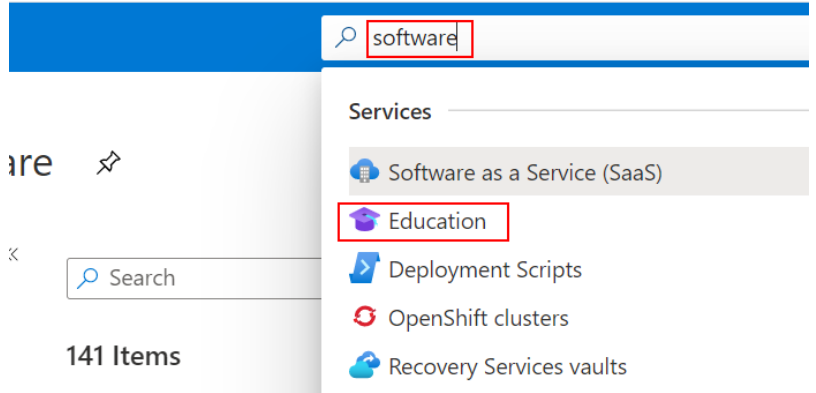

#### 4. Valitse vasemmasta reunasta **Software**.

5. Kirjoita alemmalla sijaitsevalle **Search**-riville haluamasi ohjelman nimi tai osa siitä (esim. Project)

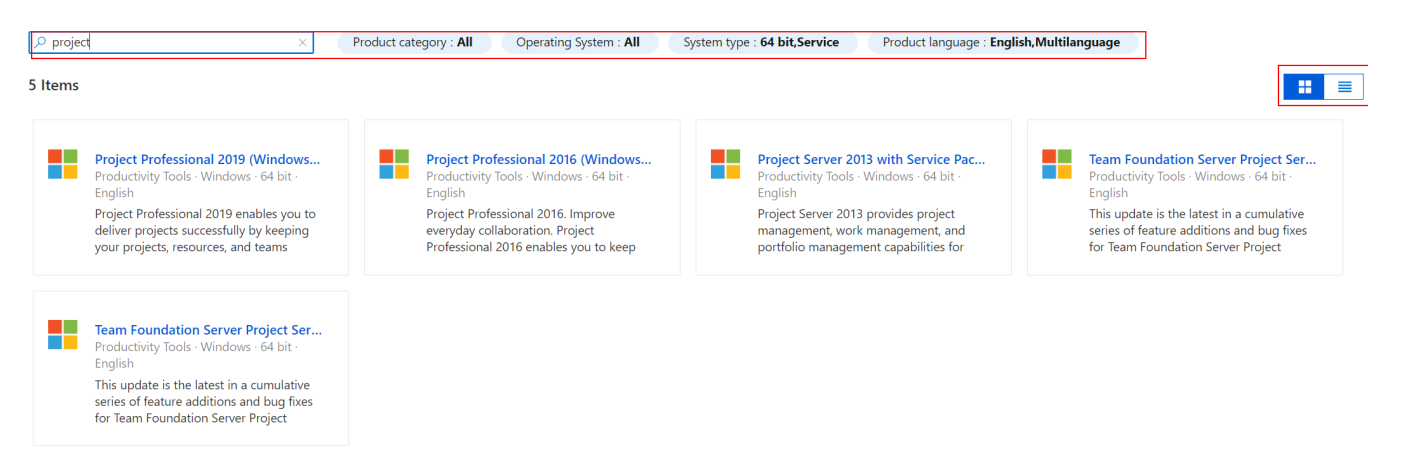

6. Voit rajata hakutuloksia klikkaamalla "Project category", "Operating System", "System type" tai "Product language". Voit vaihtaa hakutulokset listaksi tai laatikoiksi oikeassa reunassa sijaitsevista painikkeista (ympyröity kuvassa).

7. Jotkut ohjelmistot, kuten Windows 10, ovat ladattavissa muualta, mutta Azuresta saa vain avaimen. Pelkät avaimet löytyvät erilliseltä **Keys**-välilehdeltä. Windowsin voi ladata osoitteesta <https://www.microsoft.com/fi-fi/software-download/windows10>

- 8. Valitse haluamasi ohjelma (esim. Project Professional 2019)
- 9. Klikkaa **View Key** -painiketta. Kirjoita tuoteavain muistiin. 10. Klikkaa **Download**-painiketta. Ohjelman lataus käynnistyy.
- 
- 11. Asenna ohjelma.

ന

12. Käynnistä asentamasi ohjelma.

13. Ohjelma kysyy käynnistyessään tuoteavainta. Kirjoita **tuoteavain (Key)**, jonka kirjoitit muistiin kohdassa 8.

Jos et löydä Azuressa näkyvästä luettelosta tarvitsemaasi ohjelmaa tai jos sivusto ei toimi odotetulla tavalla, kokeile käyttää toista selainta. Esimerkiksi jos yritit Chromella, kokeile Edgellä.

### <span id="page-1-0"></span>Ohjelmien asennus

Ohjelmat tulevat usein .iso-päätteisinä tiedostoina. Saat .iso-päätteisen tiedoston avattua esimerkiksi tämän ohjeen mukaan: [https://www.howtogeek.com](https://www.howtogeek.com/howto/windows-vista/mount-an-iso-image-in-windows-vista/) [/howto/windows-vista/mount-an-iso-image-in-windows-vista/](https://www.howtogeek.com/howto/windows-vista/mount-an-iso-image-in-windows-vista/)

#### <span id="page-1-1"></span>Windowsin asennus

Ennen käyttöjärjestelmän asennusta .iso-tiedosto on kirjoitettava esimerkiksi muistitikulle tai CD:lle. Se onnistuu tähän tarkoitukseen tarkoitetulla ohjelmalla, joita löydät esimerkiksi tästä osoitteesta: <https://www.intowindows.com/rufus-the-best-tool-to-create-bootable-usb-drive/>

#### **Ota huomioon Windows-tiliä luodessa!** ®

Kun luot käyttäjää Windowsia asentaessa, **älä käytä @metropolia-päätteistä osoitetta!** Käyttäessäsi koulun tiliä, pääsysi tietokoneelle estyy, kun opiskeluoikeutesi päättyy.

**Suosittelemme luomaan paikallisen käyttäjän**. Saat luotua paikallisen käyttäjän, kun Windowsin käyttäjätunnusta luodessa irrotat tietokoneesi täysin verkosta. Tällöin sinun ei tarvitse käyttää Microsoft-tiliä käyttäjän luomiseen.

## <span id="page-1-2"></span>Vaihtoehtoinen tapa ladata Windows 10 (vain kokeilukäyttöön)

- 1. Lataa media osoitteesta<https://www.microsoft.com/en-gb/software-download/windows10>
- 2. Asenna esimerkiksi Enterprise-versio, joka ei asennuksen yhteydessä vaadi sarjanumeroa.
- 3. Windows toimii kokeilukäytössä ilman aktivointia.

#### <span id="page-1-3"></span>Miten toimin ongelmatilanteessa?

Vieraile osoitteessa<https://azure.microsoft.com/en-us/education/institutions/dev-tools-for-teaching-faq/>

Helpdesk ei vastaa omille tietokoneille tehtävistä asennuksista.